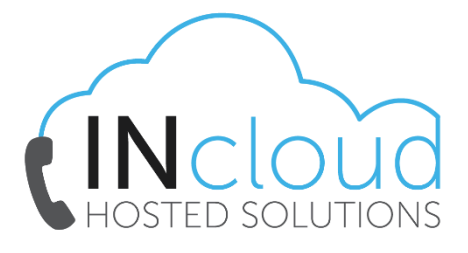

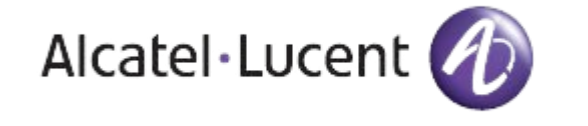

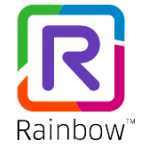

## INCLOUD – RAINBOW GUIDE (RESTARTING RAINBOW)

❖ If you are having issues with your Rainbow Desktop Application the first action to take is to restart Rainbow, to do so click on your *"Person Icon"* in the top left of the screen and then select the *"Log Out"* option.

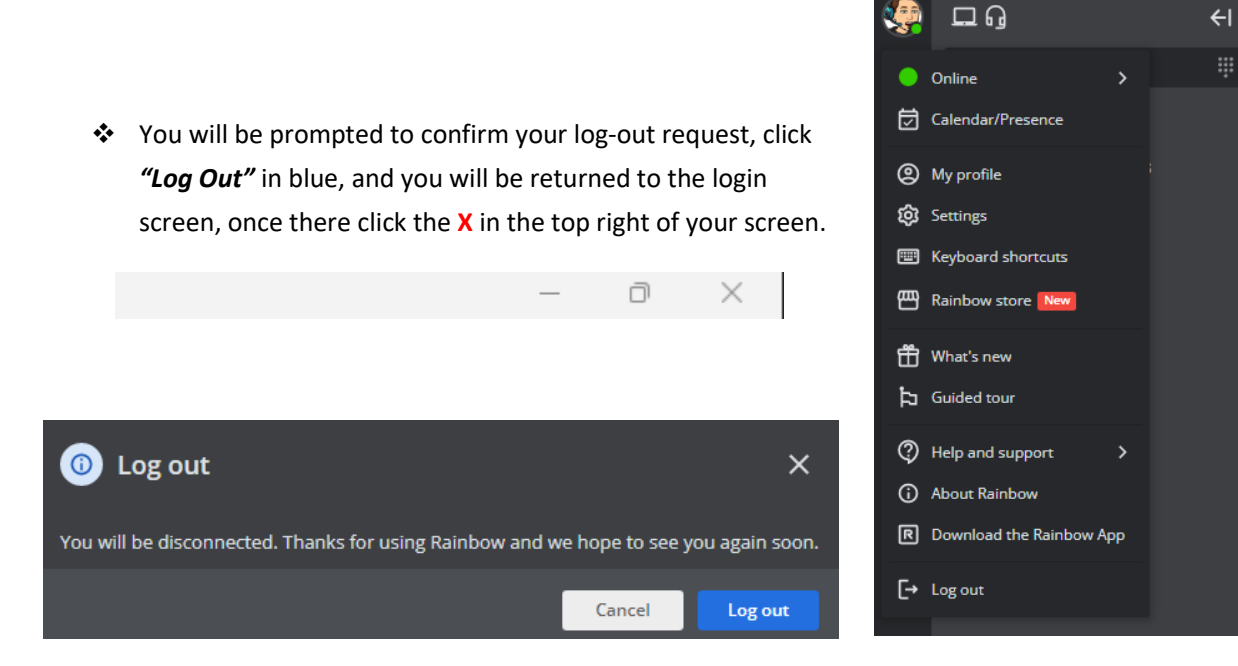

Once Rainbow is closed you will need to navigate to your system tray and "Quit" Rainbow to stop the background process from running.

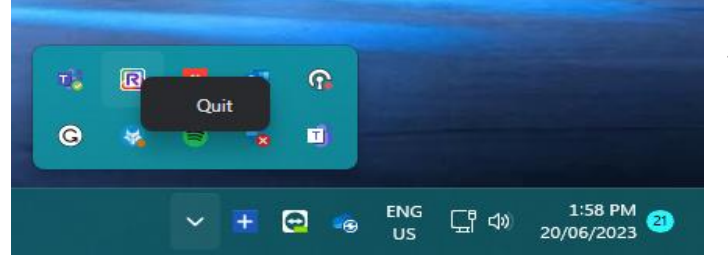

❖ Refer to this screenshot to see what the system tray looks like, once you can see the Rainbow icon you need to rightclick and select "Quit"

R Rainbow by Alcatel-Lucent Enterprise

Now open Rainbow again from your desktop icon, log back in and test the system again.

If the problems persist, please contact us at [info@intelephony.com.au](mailto:info@intelephony.com.au) or 02 6040 4330